# **Upgrading from CE3 to CE4**

If you own the CE3 version of a plugin, then you are eligible to upgrade to the CE4 version of that same plugin according to these conditions:

- If you've purchased the CE3 version very recently, then the CE4 upgrade is free.
- If you've purchased not so recently, then you may upgrade to the CE4 version at a discount.

To claim your upgrade, you will need your CE3 order number and email address. [Look up your order](http://theturninggate.fetchapp.com/orders) [on this page](http://theturninggate.fetchapp.com/orders) to access your downloads.

- If eligible for a free upgrade, then the CE4 version will be attached to your existing order, available for immediate download. Use this same order number to access plugin updates, etc. in the future.
- If eligible for a discounted upgrade, you will find a new TXT file attached to your CE3 order. This file will contain instructions on how to claim your discount when checking out the CE4 version from [our shop](http://shop.theturninggate.net/).

# **Are saved CE3 templates compatible with the new CE4 plugins?**

No!

The CE4 plugins are completely redesigned from scratch, so most of the CE3 settings simply wouldn't translate. You will need to redesign your site using the CE4 plugins. We realize this is an inconvenience for some users, but making a clean break from CE3 is for the greater good of the product; we are able to push further ahead by not being beholden to the previous version. We thank you for your understanding, and hope you will find much to like about the new versions as you delve into CE4.

# **Upgrading My Existing CE3 Website to CE4**

You will want to take different steps for each plugin, so I will attempt to provide you some guidance on how to most effectively tackle the upgrade for your online content.

## **CE4 Publisher**

On your website, the CE3 Publisher online component likely resides in a folder on the top-level of your site:

#### /publisher

Do not delete, move or change this folder!

To setup CE4 Publisher, first [install TTG BE](http://ce4.theturninggate.net/docs/doku.php?id=ttg_be_installation_setup), then [install the CE4 Publisher online component](http://ce4.theturninggate.net/docs/doku.php?id=ce4_publisher_installation).

You will now have the CE3 and CE4 versions installed simultaneously:

/publisher /ttg-be/publisher

In Lightroom, do not disable to remove the CE3 Publisher plugin. [Install and activate the CE4 Publisher](http://ce4.theturninggate.net/docs/doku.php?id=ce4_publisher_installation#install_the_ce4_publisher_lightroom_plugin) [plugin](http://ce4.theturninggate.net/docs/doku.php?id=ce4_publisher_installation#install_the_ce4_publisher_lightroom_plugin); it's okay to have both installed at the same time. In fact, that's exactly what we want.

You're now all set to run the [migration tool](http://ce4.theturninggate.net/docs/doku.php?id=ce4_publisher_migration), so go read that page. You will probably also want to consult the section below on CE4 Gallery.

# **CE4 Gallery**

If your CE3 website was not using CE3 Publisher to manage galleries, then you will need to recreate, re-export, re-upload and replace your existing CE3 galleries with the new CE4 versions. The process would be much simpler had you been using CE3 Publisher, so this is probably a good opportunity for you to setup with CE4 Publisher going forward.

If you were using CE3 Publisher and are now upgrading to CE4 Publisher, then see above for how to migrate your existing albums.

When creating your new gallery template, there are a few things to keep in mind:

- At present, CE4 Gallery does not support the Iconic or Masonry gallery layouts. These layouts will come in future feature updates, hopefully within a month or so.
- If migrating from an Iconic or Masonry layout CE3 gallery template to the new CE4 Standard layout, then you will probably want to re-publish your albums, creating new thumbnail images. Depending on the size and number of albums you have to migrate, this may be timeconsuming, and so it might be preferable for you to wait until CE4 Gallery supports the Iconic or Masonry layouts.

Now, assuming you are migrating from CE3 Standard to CE4 Standard layout, then you've got things easier. If you do not want to re-render your thumbnails, you should:

- In the CE4 Publisher instance, ensure the option "Push metadata without updating existing photos" is ON.
- When designing your new template in CE4 Gallery, first setup your gallery so that the thumbnails are the same size as in your existing CE3 template. Information on how to do that is filed under CE4 Gallery documentation, [here.](http://ce4.theturninggate.net/docs/doku.php?id=ce4_gallery_gridtype_standard)
- Otherwise, design your template as you see fit.

#### **CE4 Auto Index**

Any indexes not using Publisher, simply redesign, then upload and replace the existing CE3 versions.

For publisher-managed Album Sets, you will want to create a new auto index template using CE4 Auto Index, upload the template for use, then assign your migrated album sets to use the new template. See above for Publisher migration.

### **CE4 Cart**

Install and configure CE4 Cart as described in documentation. Recreate your products, etc.

### **CE4 Pages**

### **CE4 Theme for WordPress**

From:

<http://ce4.theturninggate.net/docs/>- **CE4 Documentation**

Permanent link: **[http://ce4.theturninggate.net/docs/doku.php?id=upgrading\\_from\\_ce3\\_to\\_ce4&rev=1405148154](http://ce4.theturninggate.net/docs/doku.php?id=upgrading_from_ce3_to_ce4&rev=1405148154)**

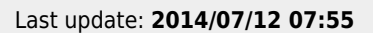

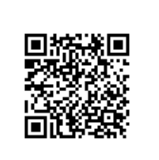